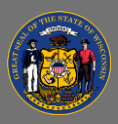

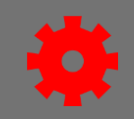

- *I. Generate the Enterprise Training Report for One Individual's Full Transcript*
- 1. Open **Reports** from the menu ribbon, then select **Standard Reports** from the dropdown menu.

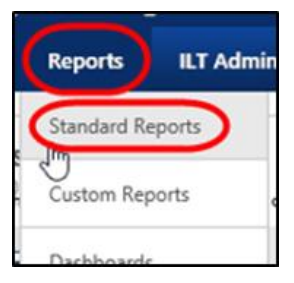

2. Select the **Training icon** in the Reports window.

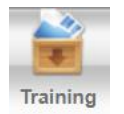

3. Scroll down in the Training reports page and select the **Enterprise Training link**.

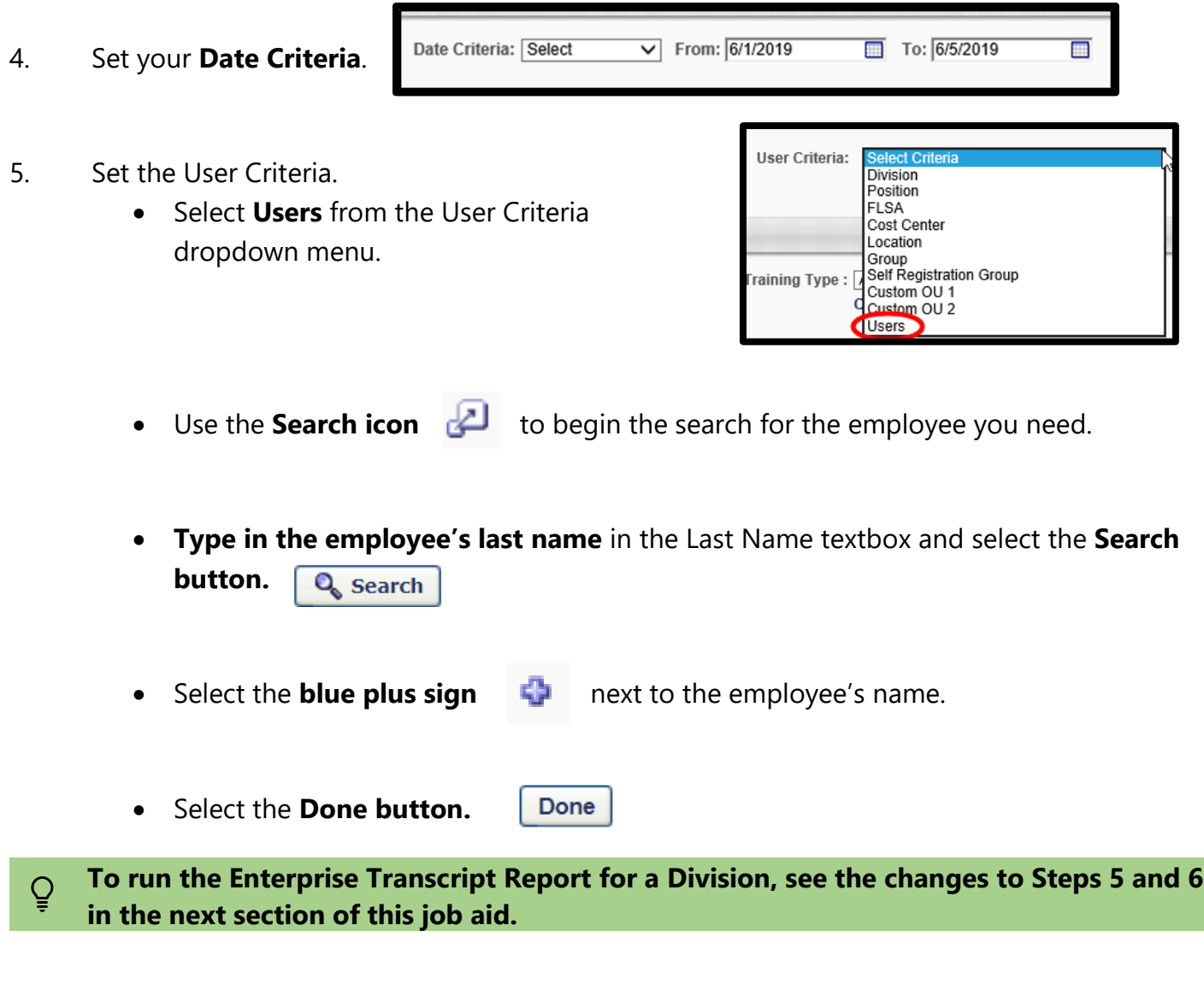

Page 1 of 3 Last updated 01/11/21

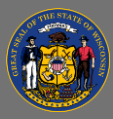

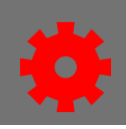

## 6. Set the **Advanced Criteria**.

- Select desired completions statuses in the Status section.
- Select additional criteria for Completion Date, Equivalent Training, Recurring Training, and User Status.

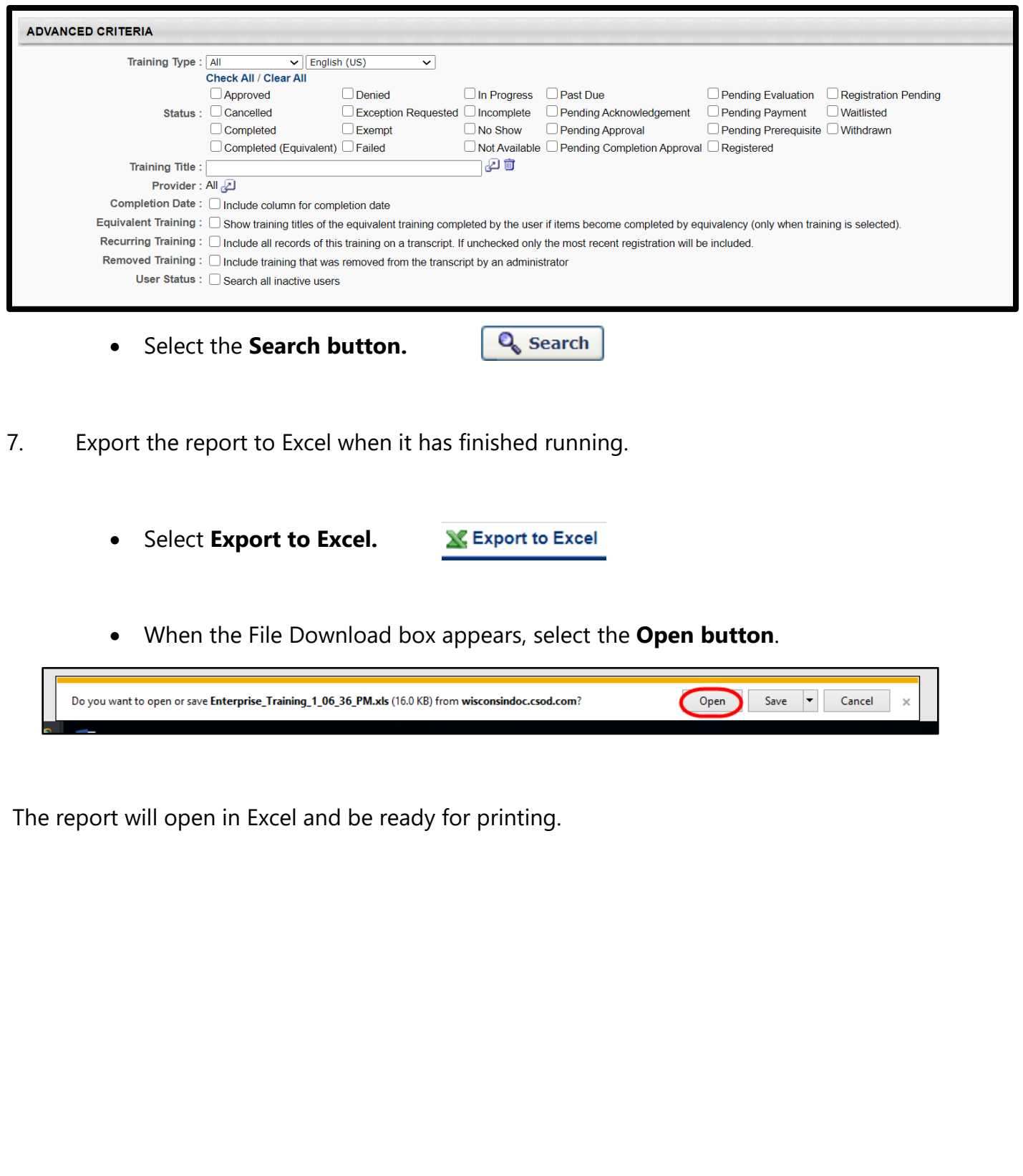

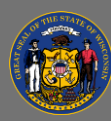

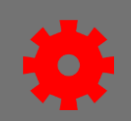

## *II. Changes to Steps 5 & 6 to Generate the Enterprise Training Report for a Division for One Training Title*

- 5. Set the User Criteria.
	- Select **Division** from the User Criteria dropdown menu.

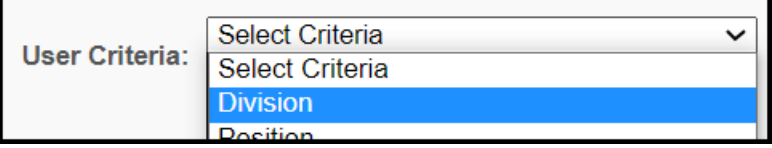

Include Subordinates

• Use the **Search icon d** to begin the search for the division you need.

Done

- **Expand each level** of the divisional hierarchy as needed by selecting the **black plus sign in the white square** icon.
- Select the desired division by selecting the **blue plus sign q** next to the desired division's name.
- Select the **Done button.**
- When you return to the Enterprise Training Report window, be sure that the **Include Subordinates checkbox** is checked to include the whole division.

## 6. Set the Advanced Criteria.

- **Select the desired training statuses** in the Status section.
- **Locate the Training Title** you need with the following steps:
	- o Use the **Search icon** to open the Select Training window.
	- o **Type in keywords** associated with the training you desire in the **Search by Title or Keyword: textbox**
	- o Select the **Search button** in the Select Training window to **Q** Search generate a list of training objects with that keyword.
	- o Select the **blue plus sign** to pick the training you'd like to report about.
- Select **desired criteria:** Completion Date, Equivalent Training, Recurring Training, and User Status.
- Select the **Search button**.
- $\mathbf{Q}_s$  Search

## Q **Continue to Step 7 in Part 1 of this job aid to export the report to Excel.**